# **Installing optional software**

In this guide, you will find information about installing optional software to your UT domain computer.

### **A** [Eesti keeles](https://wiki.ut.ee/display/AA/Valikulise+tarkvara+paigaldamine)

Users can install selected software to University computers by themselves through **Software Center**.

Available software:

- GlobalProtect
- Panopto Recorder
- Mendeley Reference Manager
- JASP
- RStudio
- Inkscape
- $\bullet$  eduVPN
- $\bullet$  R
- FileZilla
- Audacity
- GIMP
- IrfanView
- Notepad++
- PuTTY
- $7-Zip$
- Mozilla Thunderbird
- $\bullet$  VLC

## Guides

- 1. In order to open the Software Center, you can use the Start menu or search::
	- a. Using the Start menu:
		- i. Click the **Start menu icon** in the bottom-left side of your screen.

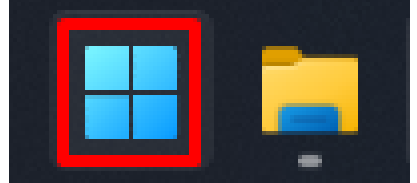

ii. Type **Software Center** and open the application by clicking on the **Software Center icon**.

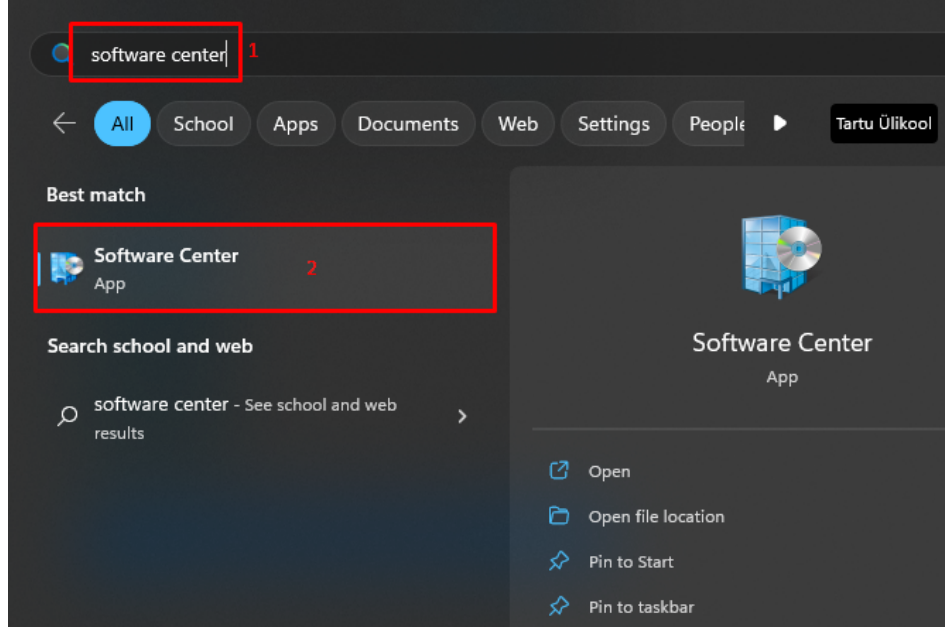

b. Using Search:

> i. Type **Software Center** into the search bar on the bottom-left of your screen.

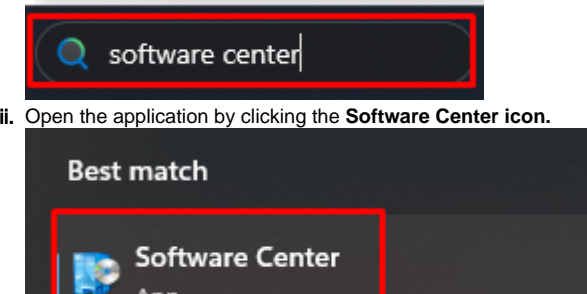

App

2. On the home page of the application, select the software you want to install.

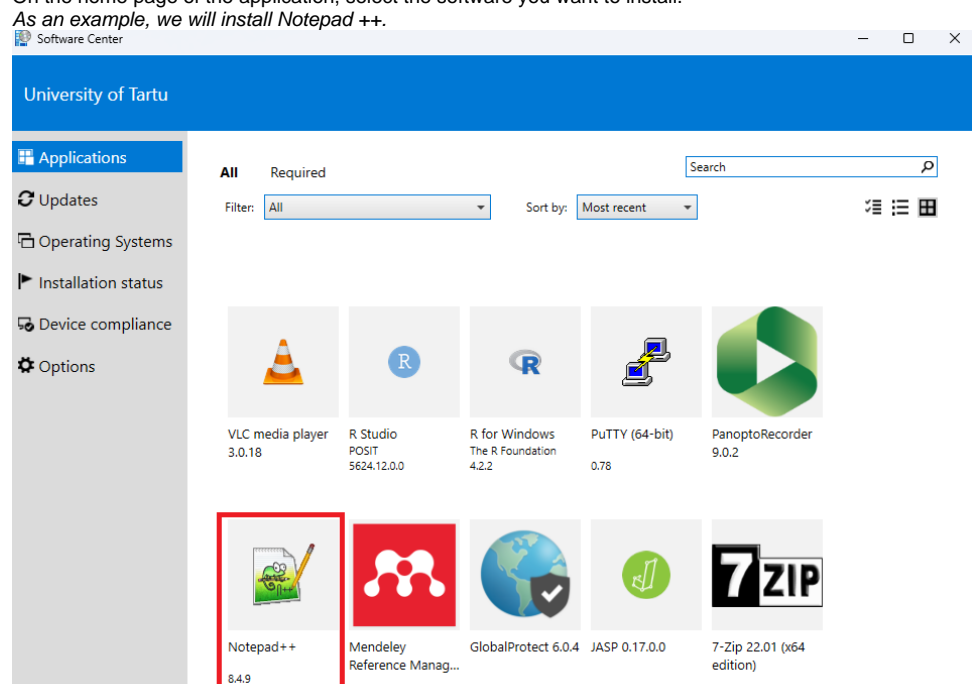

 $2.84.0$ 

3. By selecting the application that you want to install, the application page opens. Press **Install**.

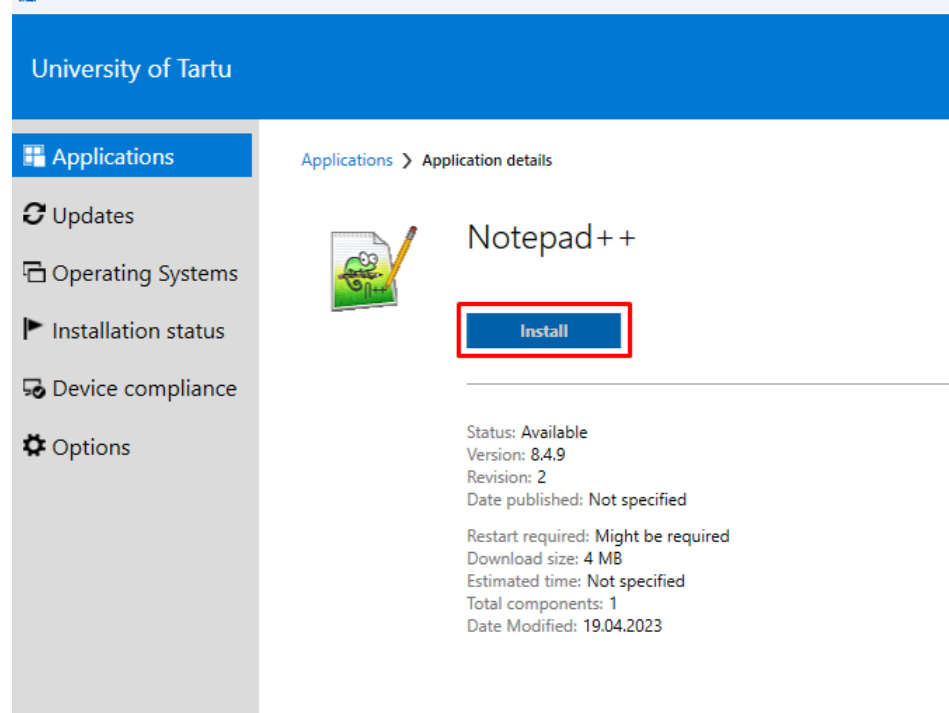

4. The installation of the application will begin.

Applications > Application details

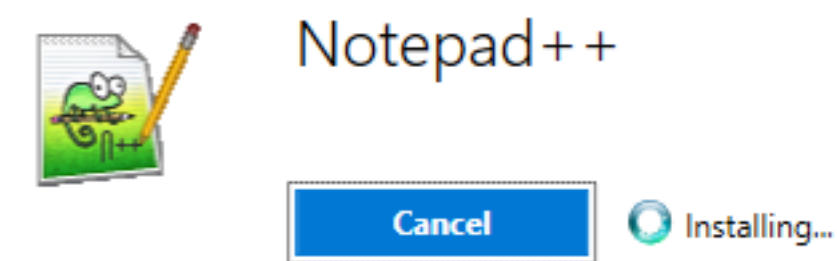

5. Once the software is installed, you can find it through the search.

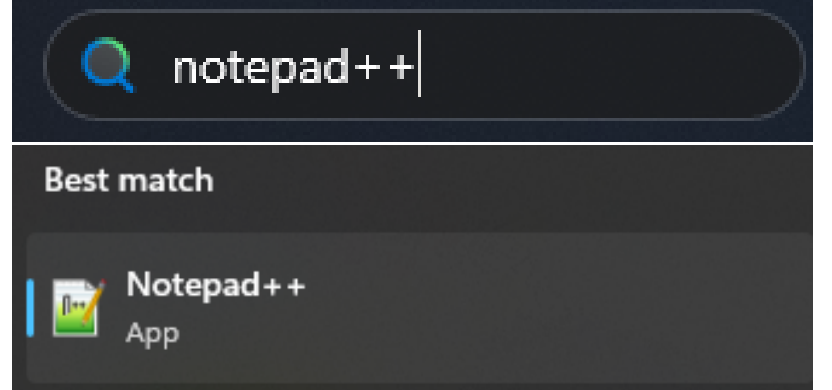

1. Open the **Software Center** application.

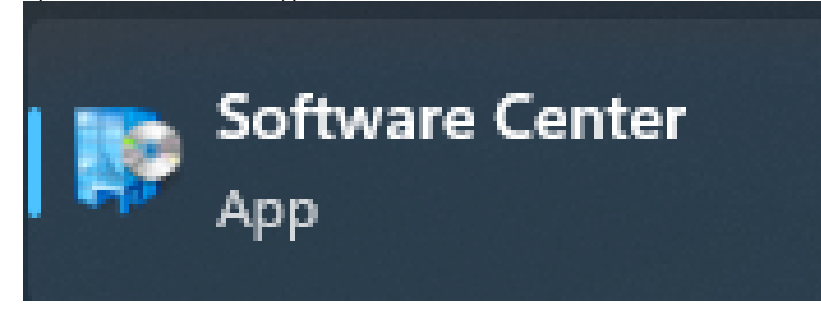

#### 2. Select the application you would like to uninstall.

#### As an example, let's uninstall Notepad++.

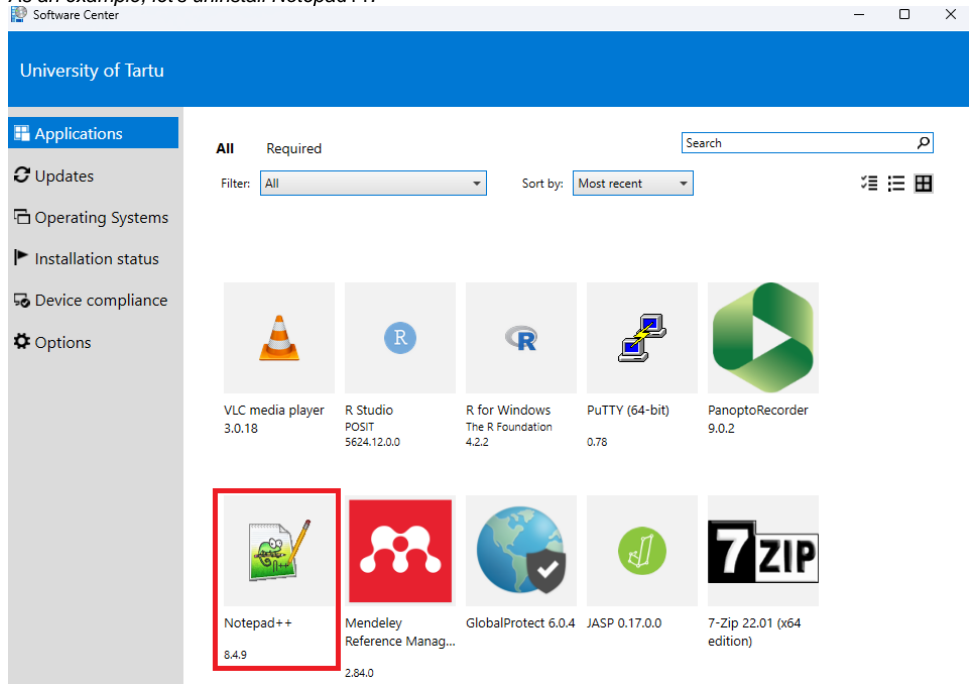

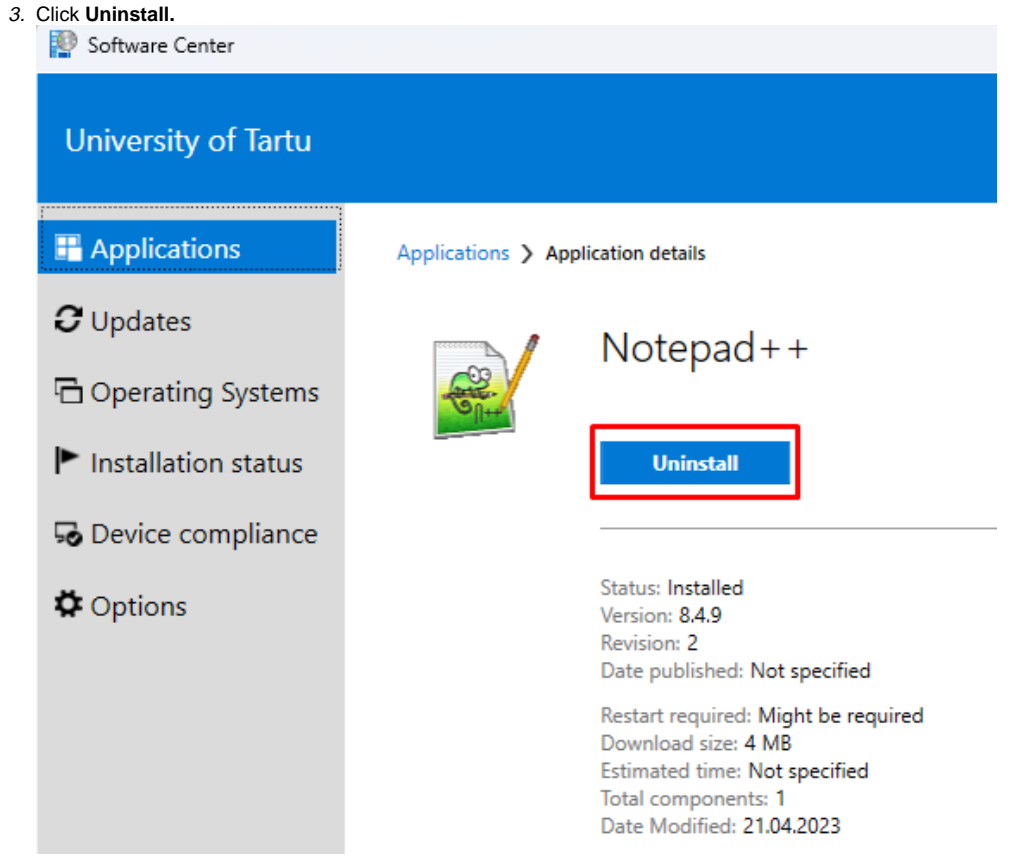